Scuole – Richieste di interventi di manutenzione

http://www.provincia.ra.it/manutenzionescuole

Guida all'uso

Vers. 2.0 – 20/08/2018

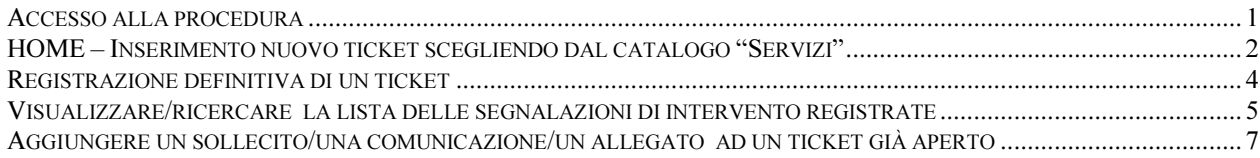

### Accesso alla procedura

La procedura richiede uno userid/password per autenticarsi all'interno del sistema.

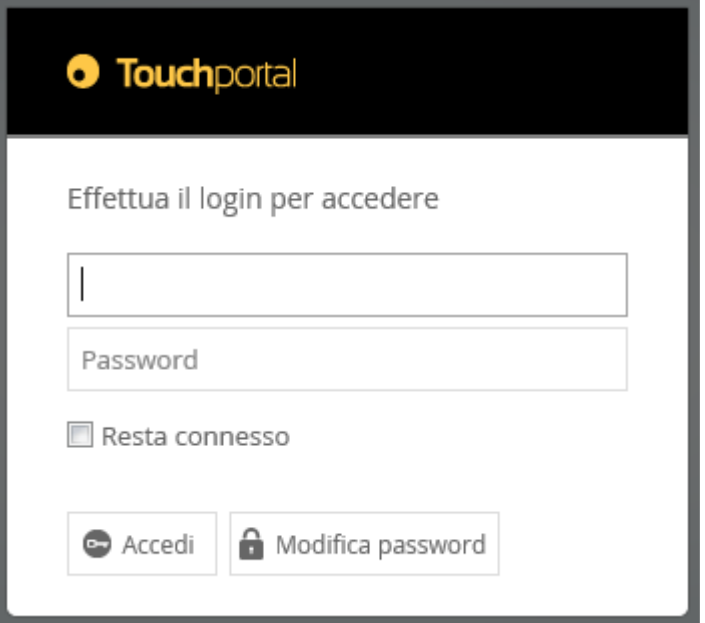

Per accedere:

- digitare nel campo Username lo username assegnato;
- digitare nel campo Password la password assegnata.
- cliccare sul pulsante *Login*.

Per modificare la password fare clic sul pulsante "Modifica password".

- digitare nel campo *Nuova password* lo username assegnato;
- digitare nel campo Nuova Password la password che si intende utilizzare (composta da almeno 8 caratteri alfanumerici);
- ridigitare nel campo Conferma Password la password che si intende utilizzare;
- cliccare sul pulsante Cambia Password.

Il sistema procede alla registrazione della nuova password impostata. Completata la registrazione, è richiesto di nuovo l'accesso al sistema.

Effettuato l'accesso con la propria username/password, è visualizzata la seguente finestra.

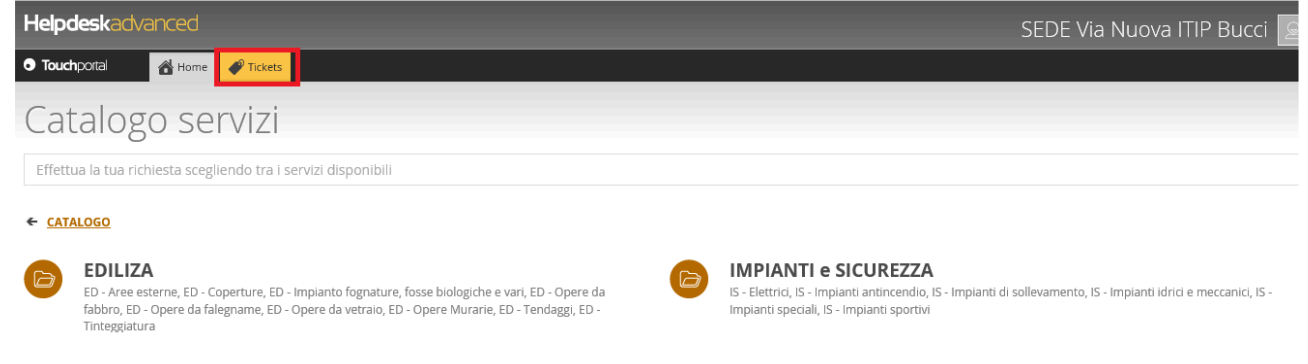

## HOME – Inserimento nuovo ticket scegliendo dal catalogo "Servizi"

Ogni richiesta di intervento registrata nel sistema è identificata come un ticket; pertanto il termine ticket o segnalazioni all'interno di questo sistema identificano lo stesso oggetto. Anche all'interno di questo manuale si utilizzerà sia il termine ticket sia il termine segnalazioni per identificare una richiesta di intervento inserita.

Per l'inserimento di una nuova segnalazione si "clicca" sulla voce che interessa (es. "Impianti e sicurezza") e si inizia a esplorare il Catalogo servizi (cliccando sulla voce che interessa) fino a quando non si raggiunge il servizio per il quale si intende inserire un ticket, cioè una richiesta di segnalazione.

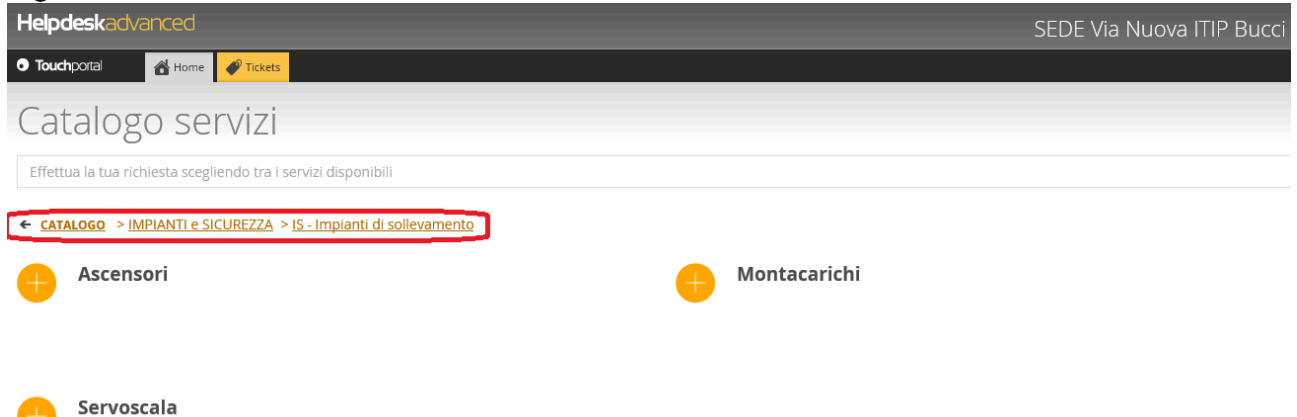

In alternativa all'esplorazione del catalogo servizi, si può digitare direttamente nel riquadro bianco sotto evidenziato alcune lettere del servizio che interessa.

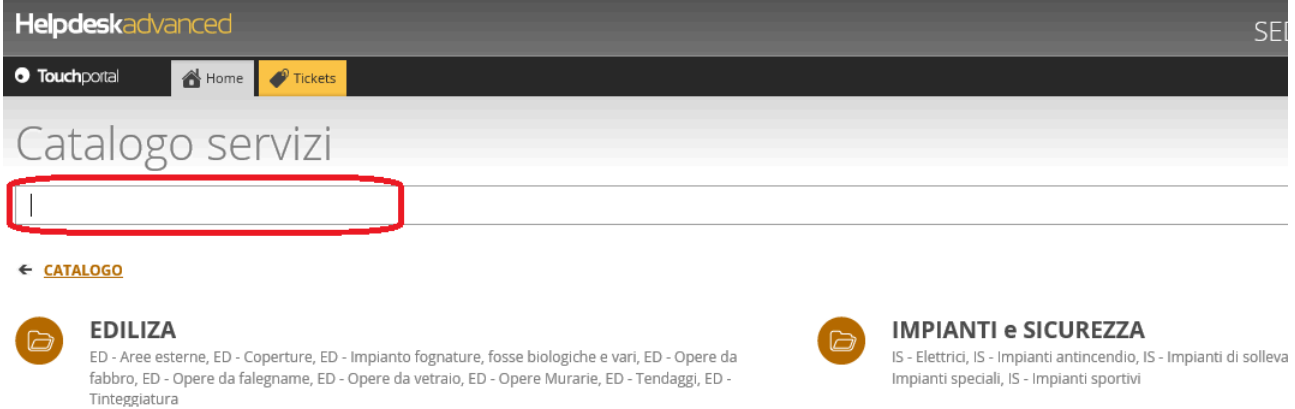

Digitando alcune lettere; saranno visualizzate le voci del catalogo che contengono la stringa digitata.

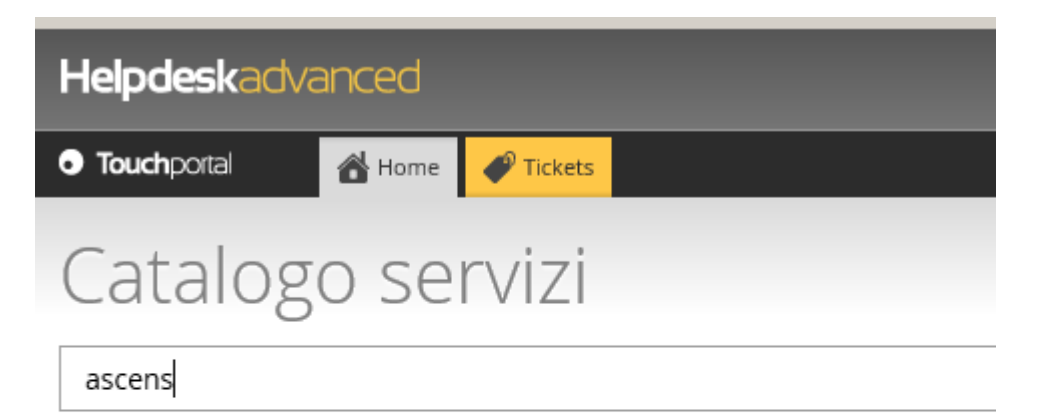

#### ← **CATALOGO** > Ricerca: ascens

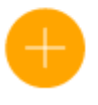

Ascensori IMPIANTI e SICUREZZA <u>IS - Impianti di sollevamento</u>

## Registrazione definitiva di un ticket

Scelto il servizio per il quale si intende aprire un ticket, sono richiesti i dati; i campi con etichetta "arancione" sono obbligatori e nel caso non siano popolati tutti i campi obbligatori, compare una segnalazione con l'indicazione di quali campi non sono compilati.

# **Ascensori**

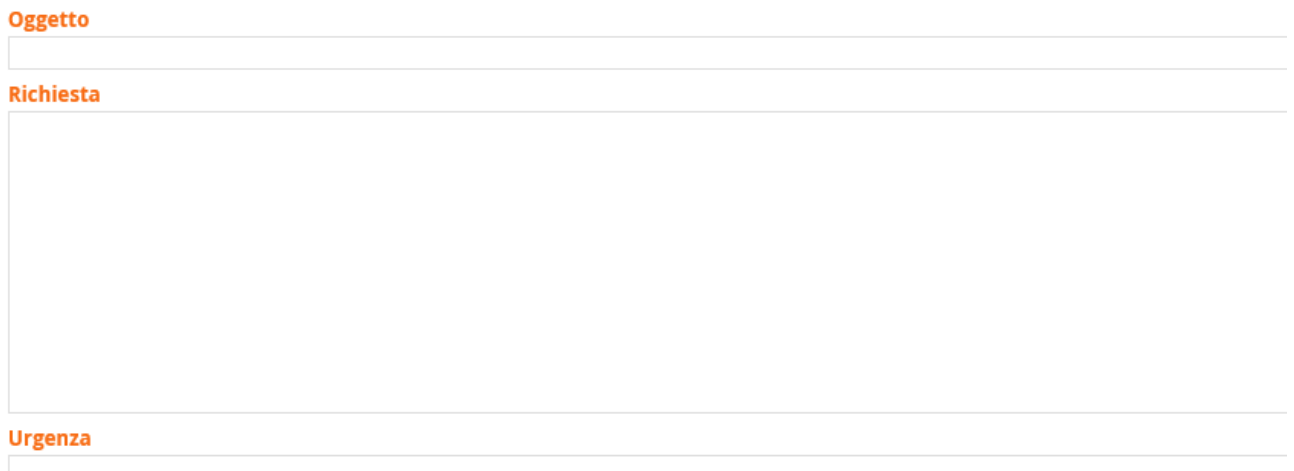

Terminata la compilazione di tutti i campi richiesti, cliccare sul pulsante "Inoltra richiesta" posizionato in fondo alla pagina.

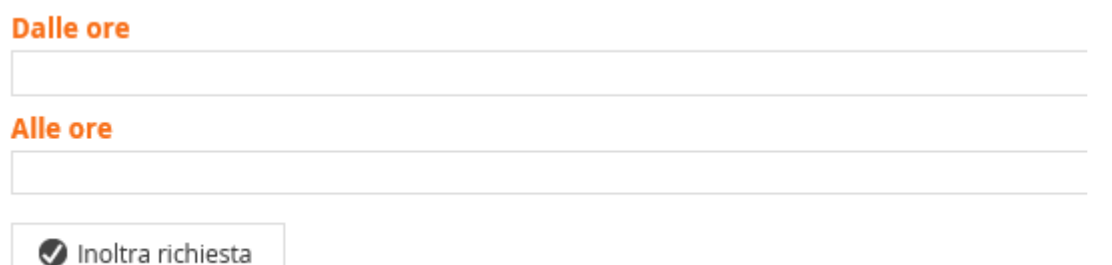

## Visualizzare/ricercare la lista delle segnalazioni di intervento registrate

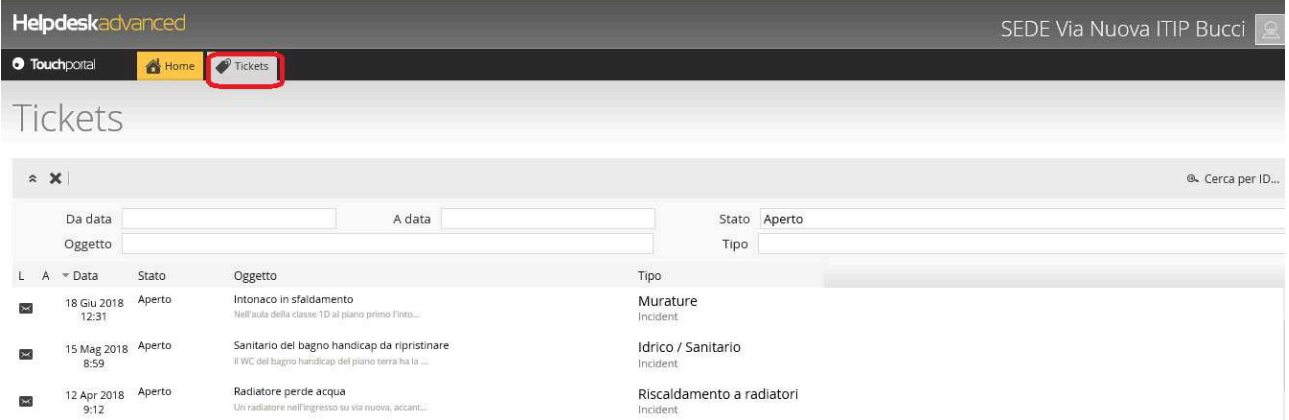

Cliccando su Tickets è visualizzata la lista dei tickets aperti.

#### La pagina è divisa in 3 riquadri:

- testata;
- corpo;
- piè di pagina.

#### **TESTATA**

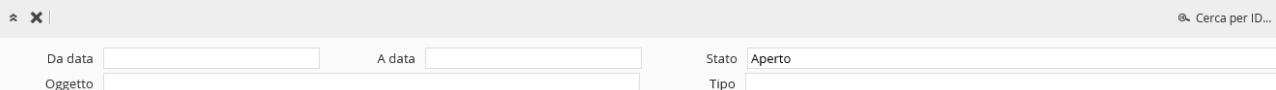

Nella testata è possibile digitare i valori in base ai quali è filtrato l'elenco dei tickets.

La testata è preimpostata per visualizzare i tickets nello stato "Aperto"; digitando ad esempio parole nell'Oggetto e poi premendo il tasto Invio sono visualizzati i ticket

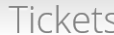

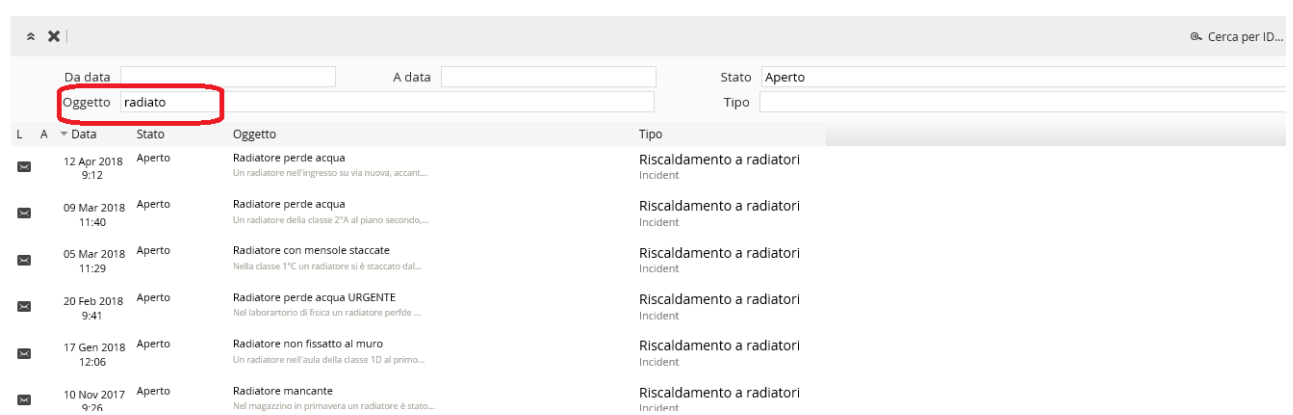

#### CORPO

Nel corpo sono visualizzati i tickets; per visualizzare il dettaglio di un singolo ticket è sufficiente fare doppio clic sulla riga di un ticket.

L'elenco è ordinato per data di apertura; è possibile variare l'ordine di elencazione dei ticket o variare la modalità di presentazione dell'elenco cliccando sul combobox accanto all'etichetta che si attiva solo posizionando il mouse sopra.

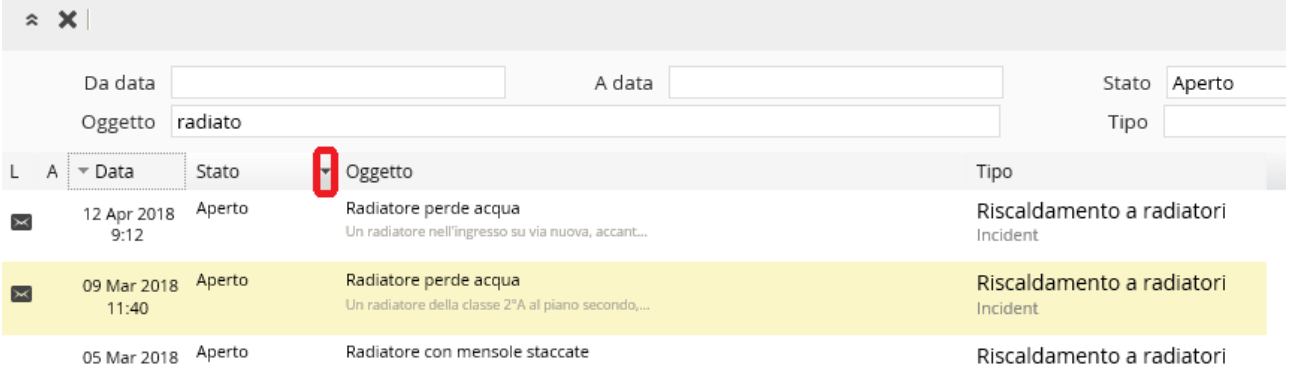

#### Cliccando sul combobox è possibile:

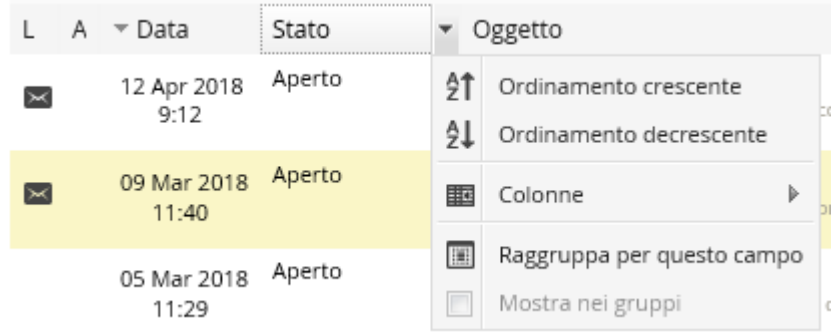

Cambiare l'ordinamento, riordinando gli elementi in ordine crescente/decrescente o raggruppando per questo campo.

Nel caso si intenda ripristinare il layout di default dell'elenco, cliccare sul pulsante presente nel piè di pagina che ripristina le impostazioni.

### PIE' DI PAGINA

Sono presenti i pulsanti che consentono di scorrere le pagine contenenti l'elenco dei tickets.

di 1  $\triangleright$   $\triangleright$   $\lozenge$  Righe/Pagina 20  $\|\cdot\|$   $\cdot\|$  Pagina 1 ▼圆翻

I pulsanti sono:

- prima pagina;
- pagina precedente;
- numero pagina visualizzata;
- pagina successiva;
- ultima pagina;
- "Aggiorna", che aggiorna l'elenco dei ticket presenti;
- 

Righe/Pagina 20 : Numero ticket che visualizza in ciascuna pagina;

- Esporta in Excel: premendo sul pulsante  $\boxed{3}$  è possibile esportare in Excel l'elenco dei ticket aperti.
- Ripristina: **ripristina** il layout dell'elenco nel caso siano stati impostati ordinamenti/raggruppamenti diversi.

## Aggiungere un sollecito/una comunicazione/un allegato ad un ticket già aperto

E' possibile per un ticket già registrato aggiungere un sollecito o comunicazioni inerenti lo stesso.

- Individuare il ticket nella lista dei ticket;
- Visualizzare il ticket facendo doppio clic sulla riga corrispondente al ticket;

### E' visualizzata la seguente pagina:

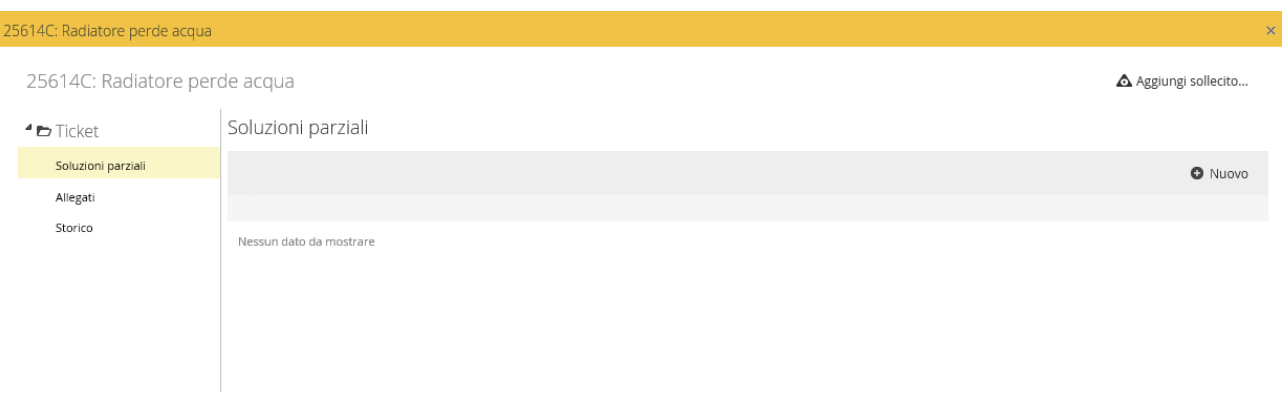